## Windows 7/Vista 무선랜 설정 방법

#### 1. 시작  $\rightarrow$  제어판  $\rightarrow$  네트워크 및 인터넷  $\rightarrow$  '네트워 크 상태 및 작업 보기' 이동

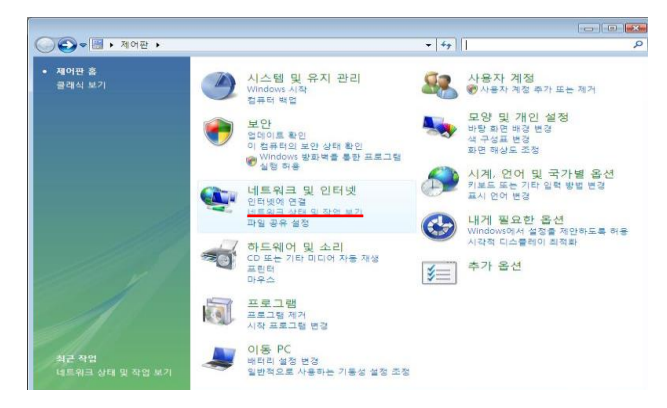

### 2. 네트워크 및 공유 센터 - 좌측 '무선 네트워크 관리' 클릭

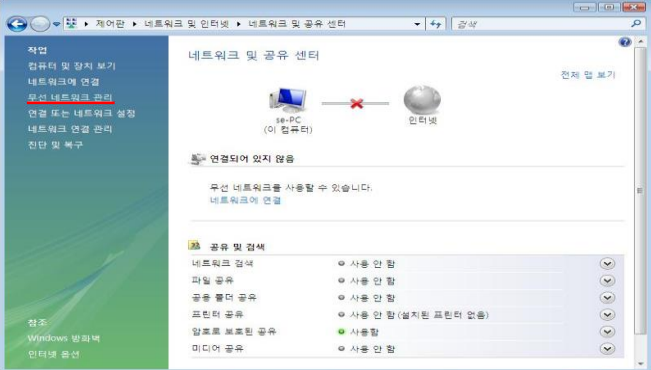

#### 3. '+추가'를 클릭 4. '네트워크 추가(M)'를 클릭

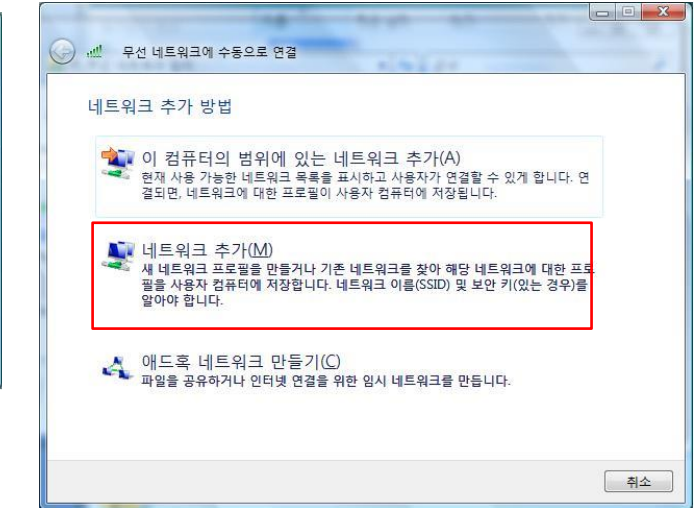

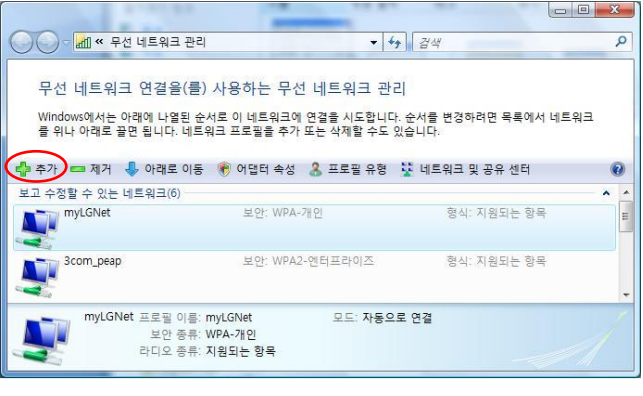

#### 5. 연결 정보에서 ① '네트워크 이름' = 무선랜서비스, ② '네트워크 인증' = WPA2-엔터프라이즈, ③'암호 화 종류' = AES 로 설정 후 '다음' 클릭

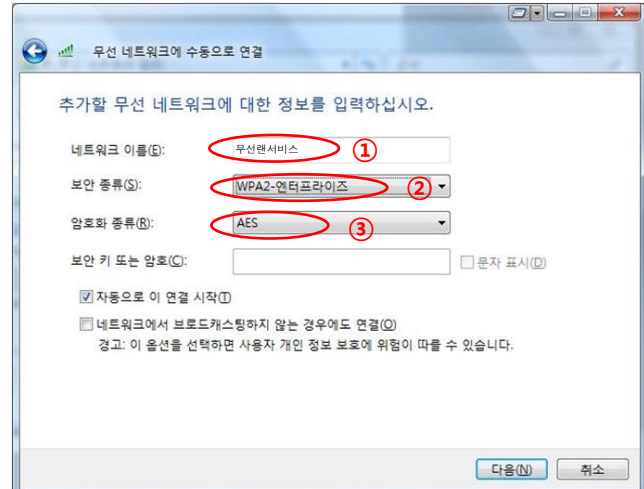

### 6. '연결 설정 변경(H)' 클릭

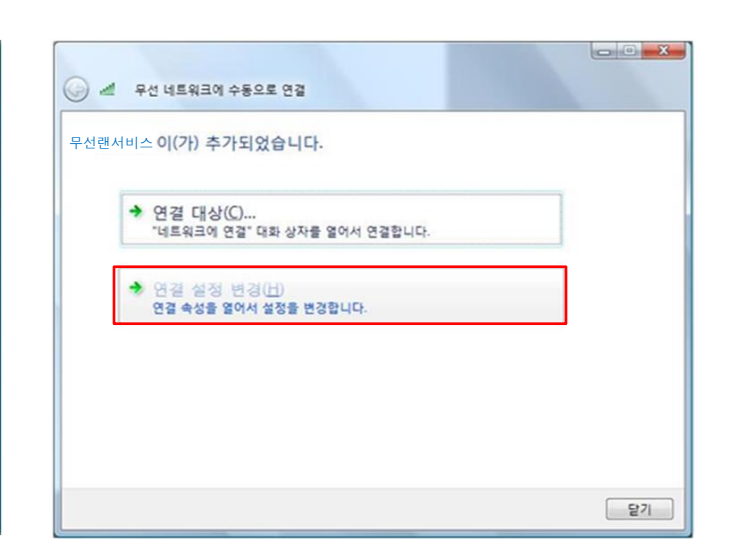

### Windows 'Entrolink: TTLS' 무선랜 설정

7. 아래 화면에서 ① '네트워크에서 브로드캐스팅하지 않는 경우에도 연결' 선택 후 ② '보안'탭으로 이동

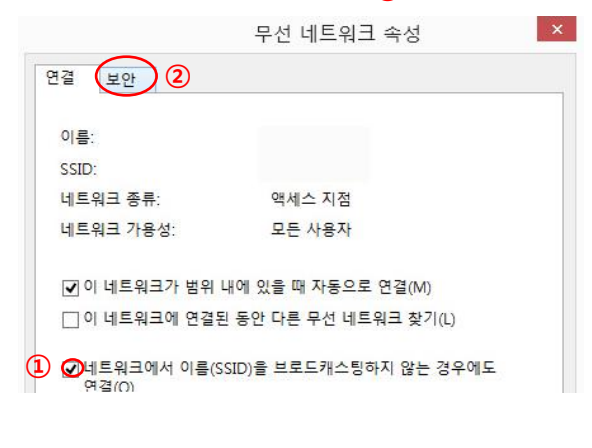

8. 아래 화면에서 '네트워크 인증 방법 선택'을 'Microsoft: EAP-TTLS' 선택 후 '설정' 클릭

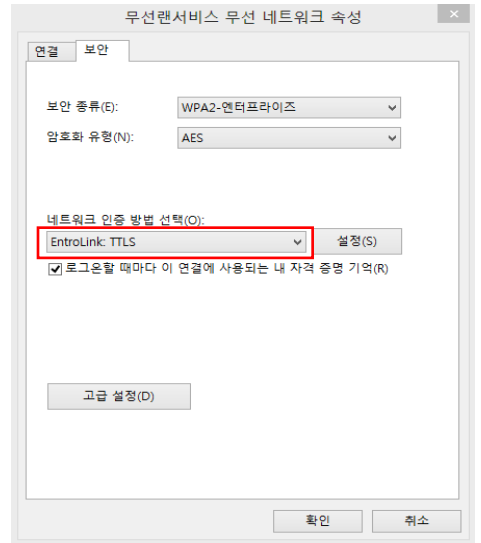

10. '자격 증명' 탭 선택 후 '아이디'와 '비밀번호' 항목 에 사용자 ID 및 Password를 입력 후 '확인' 클릭, 8번 창에서 '확인' 클릭

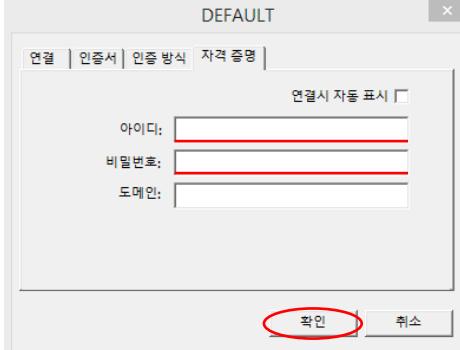

※ '인증 방식' 탭에서 '2차 인증 방식'이 'PAP' (기본값) 선택

### 9. '프로파일' 탭에서 '수정' 클릭

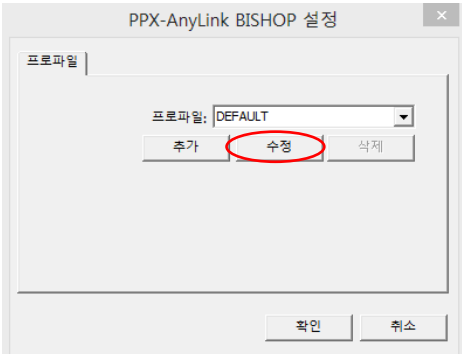

## Windows 8/8.1 무선랜 설정 방법

Windows 8 이상은 기본 SSID 선택 가능한 경우, 사 용자 이름과 암호만 입력하여 사용 가능하므로 수 동 설정 또는 연결 장애 시 참고하시기 바랍니다.

1. 바탕화면  $\rightarrow$  우측 상단 ① 돋보기 클릭  $\rightarrow$  '제어 판' 검색  $\rightarrow$  2 '제어판' 클릭  $\rightarrow$  3 '네트워크 및 공 유 센터' 클릭

2. 화면 중앙의 '네트워크 설정 변경'에서 '새 연결 또는 네트워크 설정' 클릭 → '무선 네트워크에 수 동으로 연결' 선택 후 '다음' 클릭

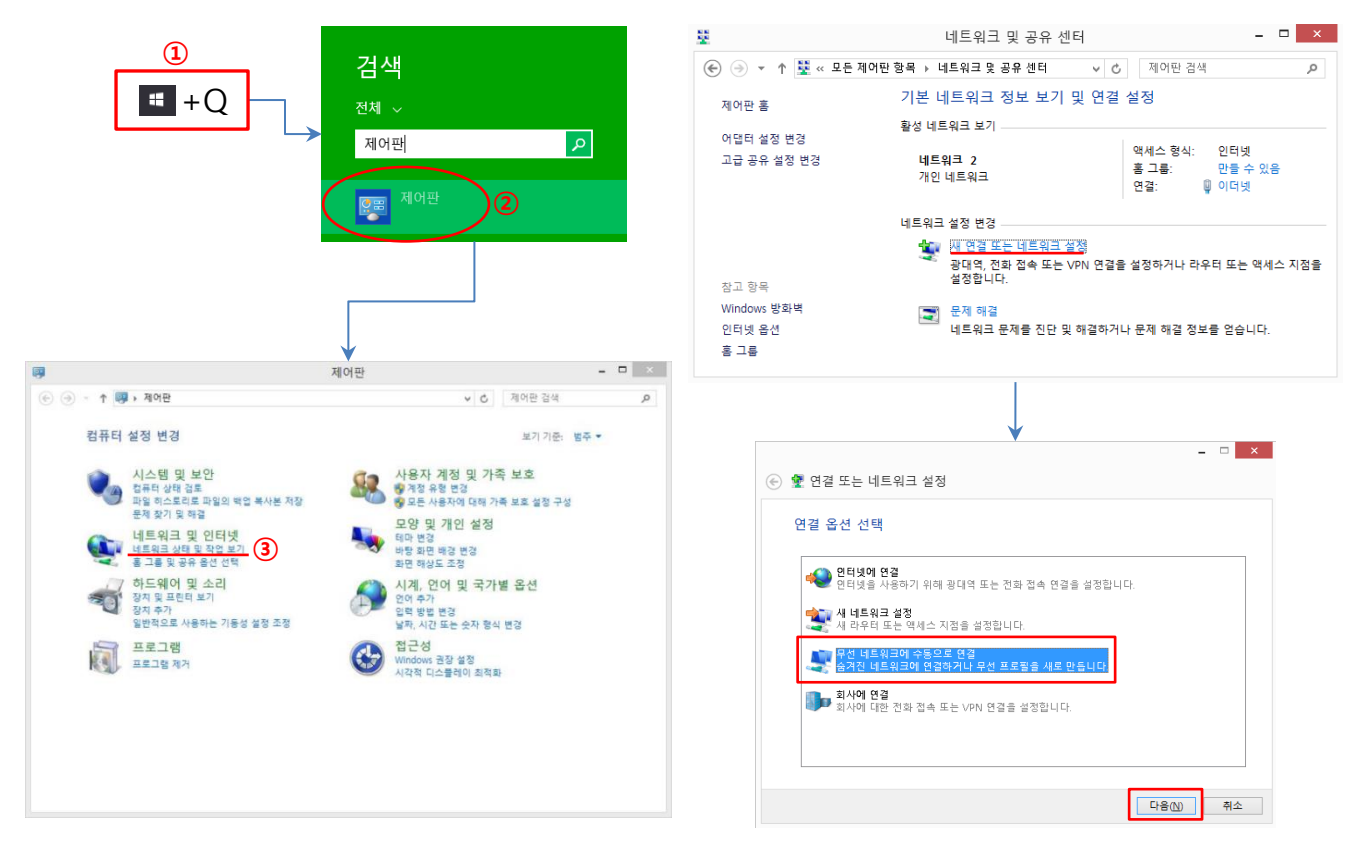

#### 3. 연결 정보에서 ① '네트워크 이름' = 무선랜서비스, 4. '연결 설정 변경(H)' 클릭 ② '네트워크 인증' = WPA2-엔터프라이즈, ③'암호 화 종류' = AES 로 설정 후 '다음' 클릭

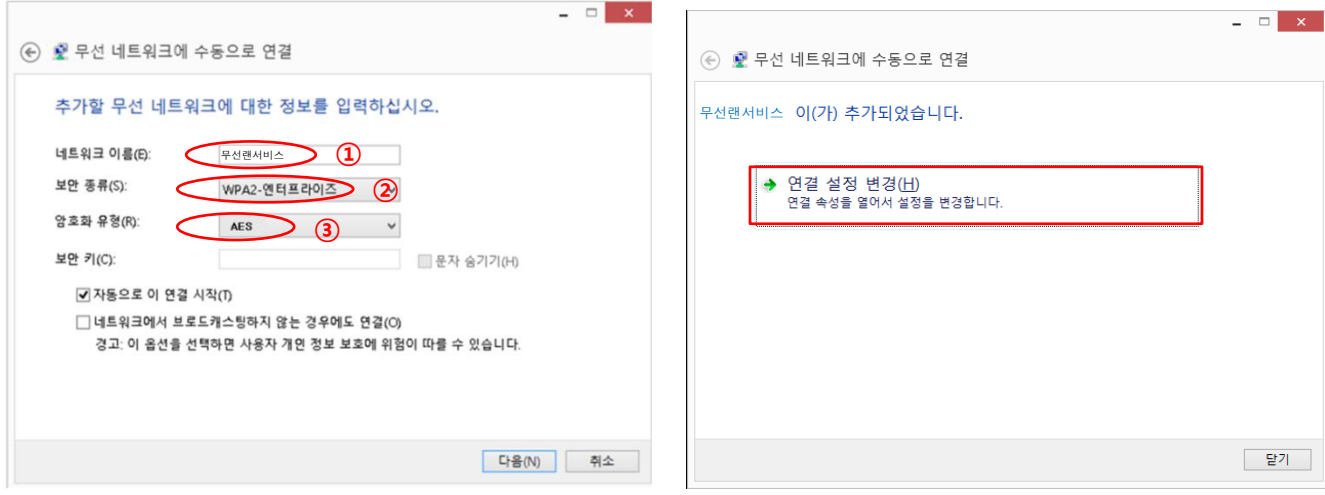

#### 5. 아래 화면에서 ① '네트워크에서 브로드캐스팅하지 않는 경우에도 연결' 선택 후 ② '보안'탭으로 이동

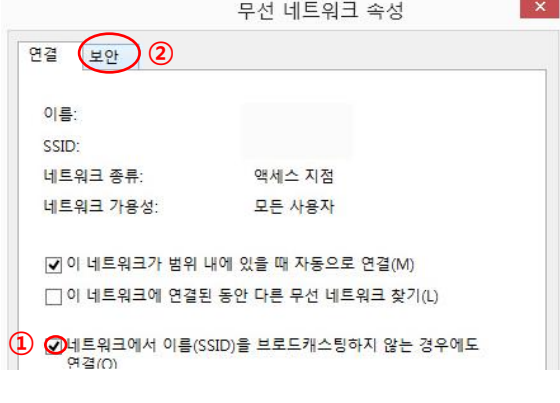

#### 6. 아래 화면에서 '네트워크 인증 방법 선택'을 'Microsoft: EAP-TTLS' 선택 후 '설정' 클릭

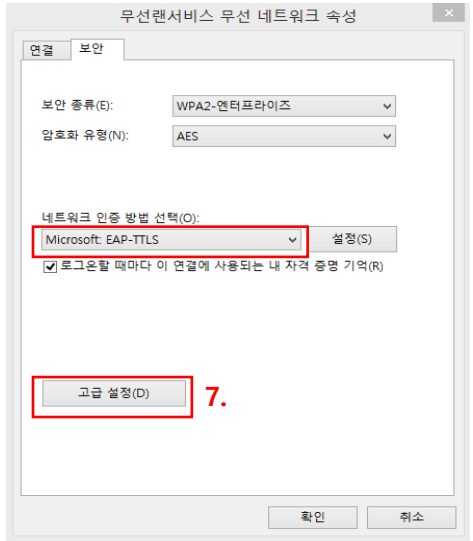

7. ① 'ID 개인 정보 사용(D)' 부분 체크 해제, ② 클 라이언트 선택 란에서 '인증을 위해 EAP 이외의 방법 선택'에서 '부호화되지 않은 암호(PAP)' 선택 후 '확인' 클릭 6번 창에서 '고급 설정(D)' 클릭

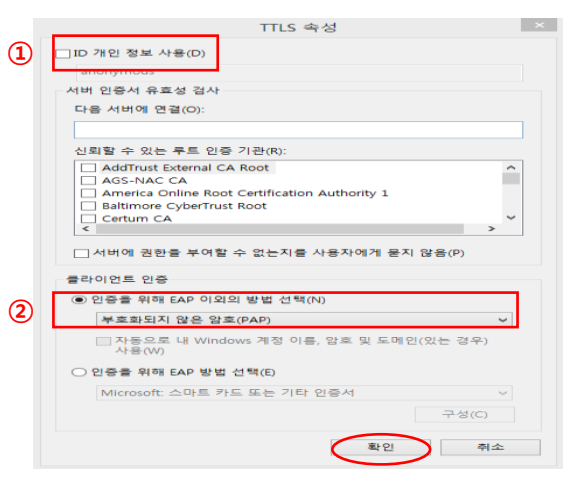

8. '인증 모드 지정(P)' 체크박스 체크, '사용자 인증' 선택, '자격 증명 저장(C)' 클릭

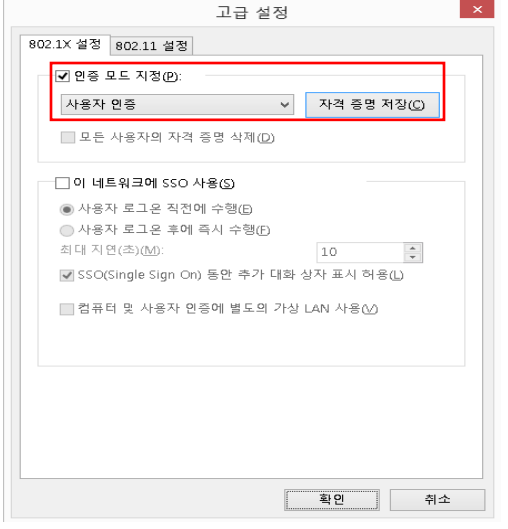

9. 자격 증명 저장(옵션)에서 사용자 ID 및 Password 를 입력 후 확인, 10번 창에서 '확인' 클릭, 6번 창에 서 '확인' 클릭

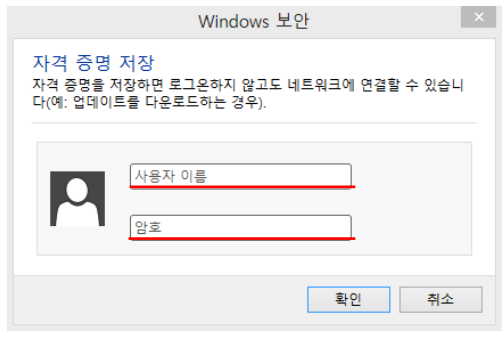

## Windows 10 무선랜 설정 방법

1. 바탕화면  $\rightarrow$  ① 좌측 하단 Windows key  $\rightarrow$  $\Omega$  '설정' 클릭  $\rightarrow$  우측 상단 설정 찾기  $\rightarrow$  '네트워 크 및 공유 센터' 검색  $\rightarrow$  3 '네트워크 및 공유 센 터' 클릭

Windows 8이상은 기본 SSID 선택 가능한 경우, 사 용자 이름과 암호만 입력하여 사용 가능하므로 수 동 설정 또는 연결 장애 시 참고하시기 바랍니다.

2. 화면 중앙의 '네트워크 설정 변경'에서 '새 연결 또는 네트워크 설정' 클릭 → '무선 네트워크에 수 동으로 연결' 선택 후 '다음' 클릭

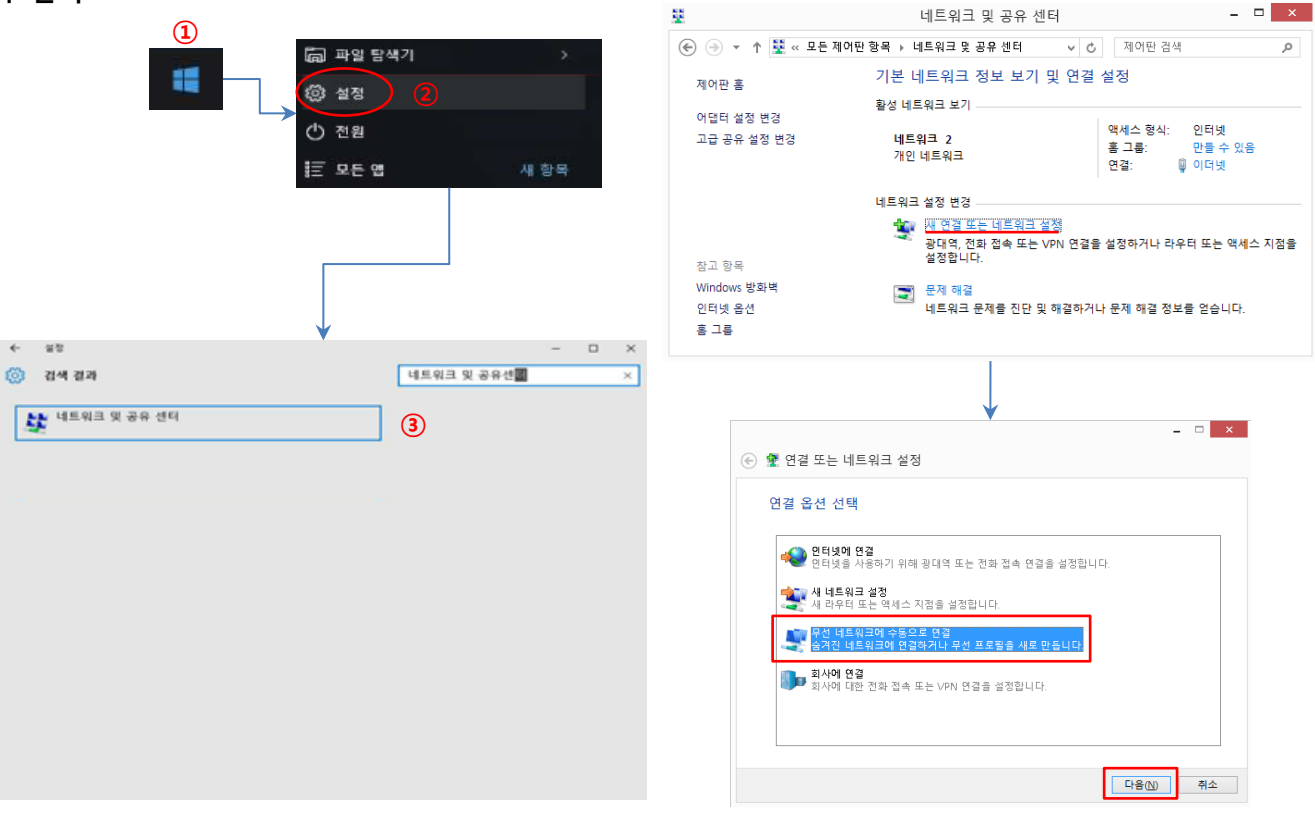

#### 3. 연결 정보에서 ① '네트워크 이름' = 무선랜서비스, 4. '연결 설정 변경(H)' 클릭 ② '네트워크 인증' = WPA2-엔터프라이즈, ③'암호 화 종류' = AES 로 설정 후 '다음' 클릭

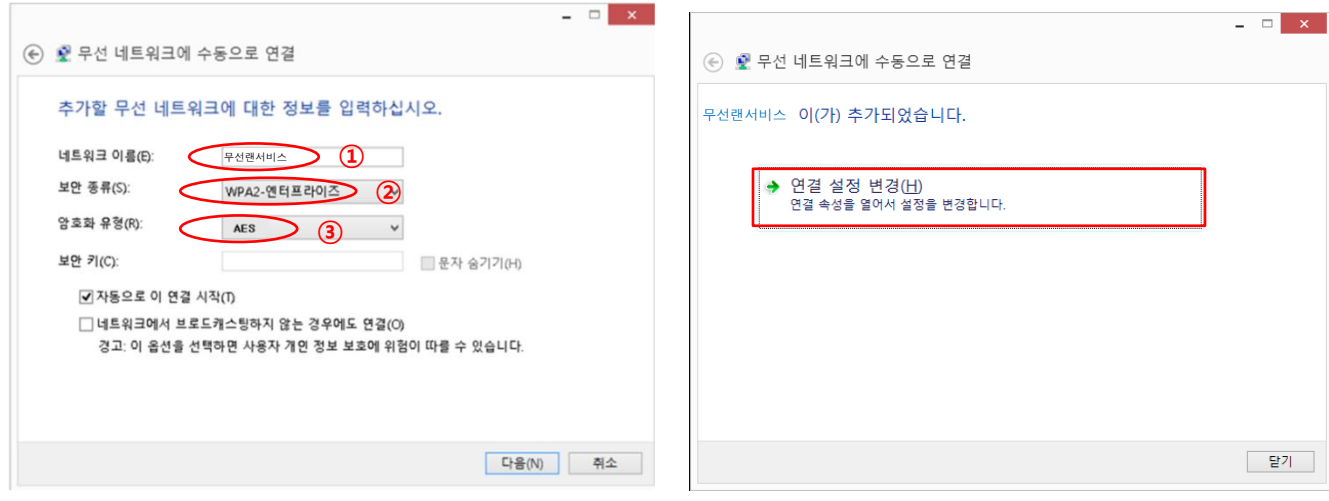

#### 5. 아래 화면에서 ① '네트워크에서 브로드캐스팅하지 않는 경우에도 연결' 선택 후 ② '보안'탭으로 이동

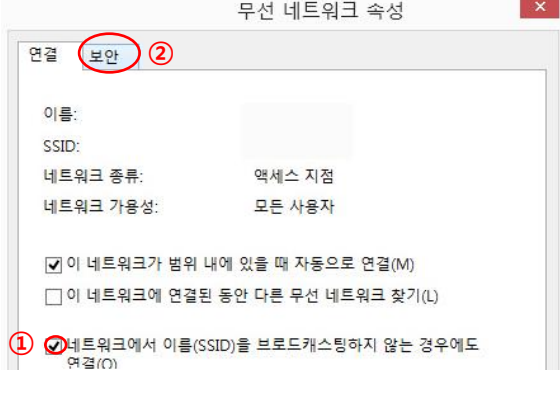

#### 6. 아래 화면에서 '네트워크 인증 방법 선택'을 'Microsoft: EAP-TTLS' 선택 후 '설정' 클릭

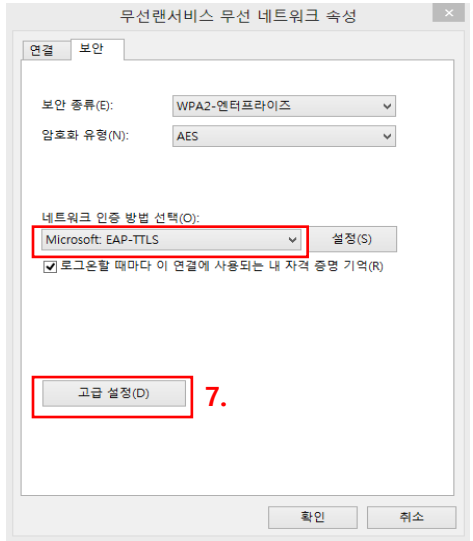

7. ① 'ID 개인 정보 사용(D)' 부분 체크 해제, ② 클 라이언트 선택 란에서 '인증을 위해 EAP 이외의 방법 선택'에서 '부호화되지 않은 암호(PAP)' 선택 후 '확인' 클릭 6번 창에서 '고급 설정(D)' 클릭

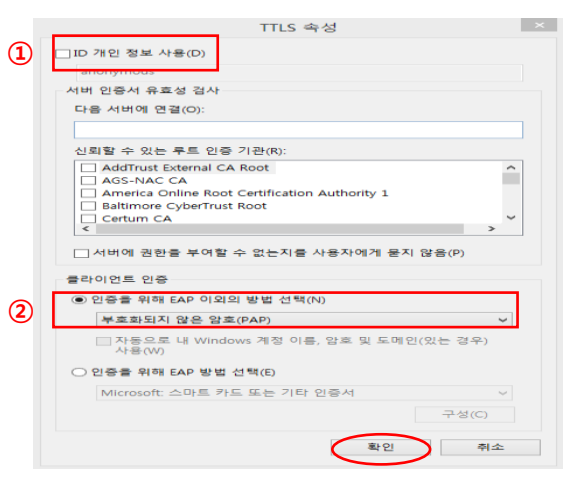

8. '인증 모드 지정(P)' 체크박스 체크, '사용자 인증' 선택, '자격 증명 저장(C)' 클릭

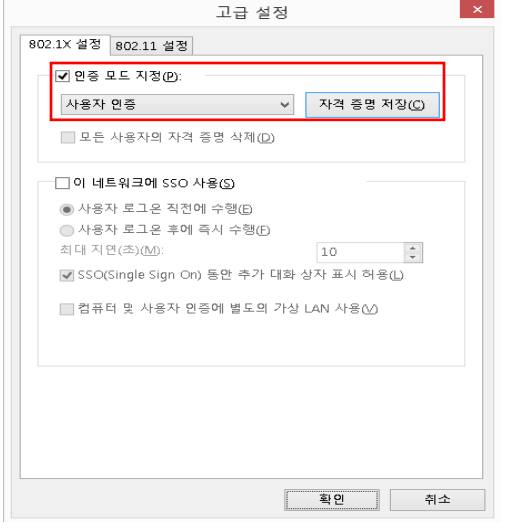

9. 자격 증명 저장(옵션)에서 사용자 ID 및 Password 를 입력 후 확인, 10번 창에서 '확인' 클릭, 6번 창에 서 '확인' 클릭

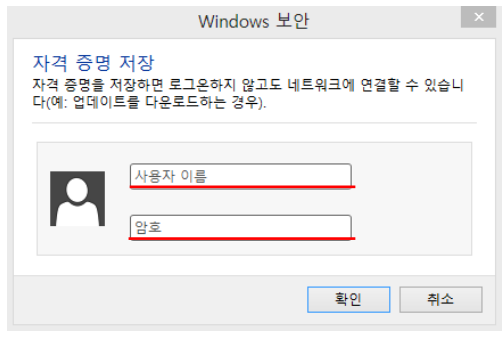

# 안드로이드 무선랜 설정 방법(갤럭시S 기준)

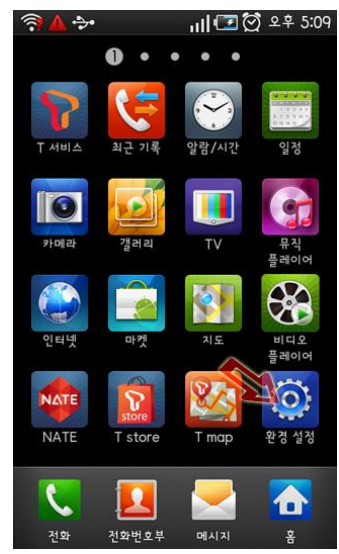

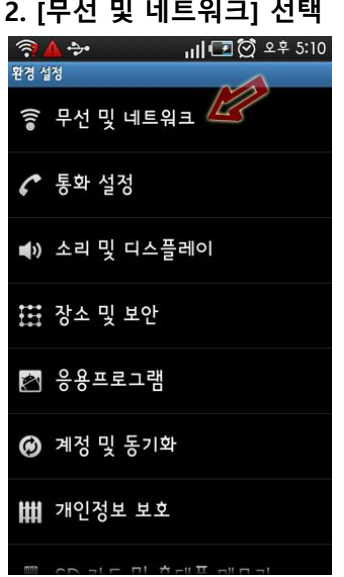

1. [환경 설정] 실행 2. [무선 및 네트워크] 선택 3. [Wi-Fi 설정**]** 선택 후 추가 클릭

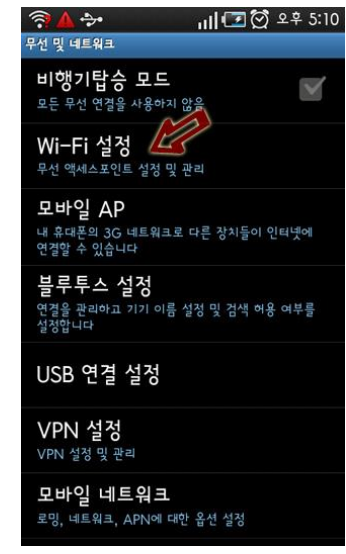

- 4. [Wi-Fi]가 체크되어 있는지 확인 후 [Wi-Fi 네트워 크 추가] 선택
- 5. [네트워크 SSID]에 '무선랜서비스' 를 선택 또는 아 래와 같이 생성
	- 보안 : 802.1x Enterprise
	- EAP 방식 : TTLS 또는 PEAP
	- 단계 2 인증 : PAP 또는 GTC
	- CA 인증서 : N/A
	- 클라이언트 인증서 : N/A
	- ID : 사용자 ID

접속

- 익명 ID : (미입력)
- 무선 비밀번호 : 사용자 무선 비밀번호
- ※ 크리덴셜 저장매체 비밀번호가 설정되지 않았을 경 우 8자리 이상의 임의의 비밀번호를 입력 후 저장 하여야 합니다.
- 6. Wi-Fi 설정 화면에서 '무선랜서비스' 를 선택하여

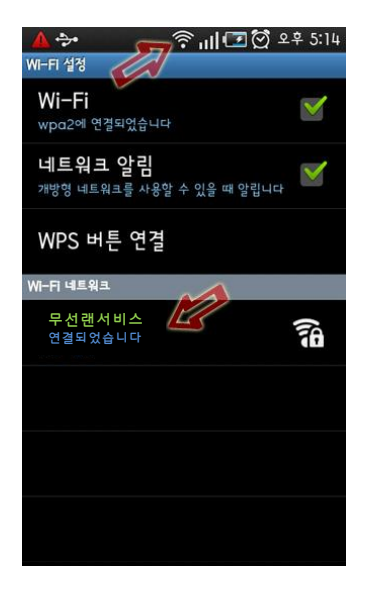

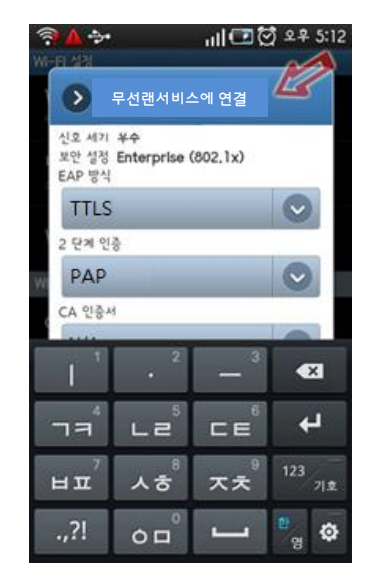

#### 7. 화면 상단 중앙에 부채꼴 모양의 Wi-Fi 표시

※ 참고사항

- 안드로이드폰의 경우 제조사별로 일부 설정방법이 다를 수 있으므로 위 설정방법을 참고하여 이용하 시기 바랍니다.
- 또한, 제조사 및 안드로이드 OS버전에 따라 접속이 불가능 할 수도 있으니 제조사에 문의 바랍니다.

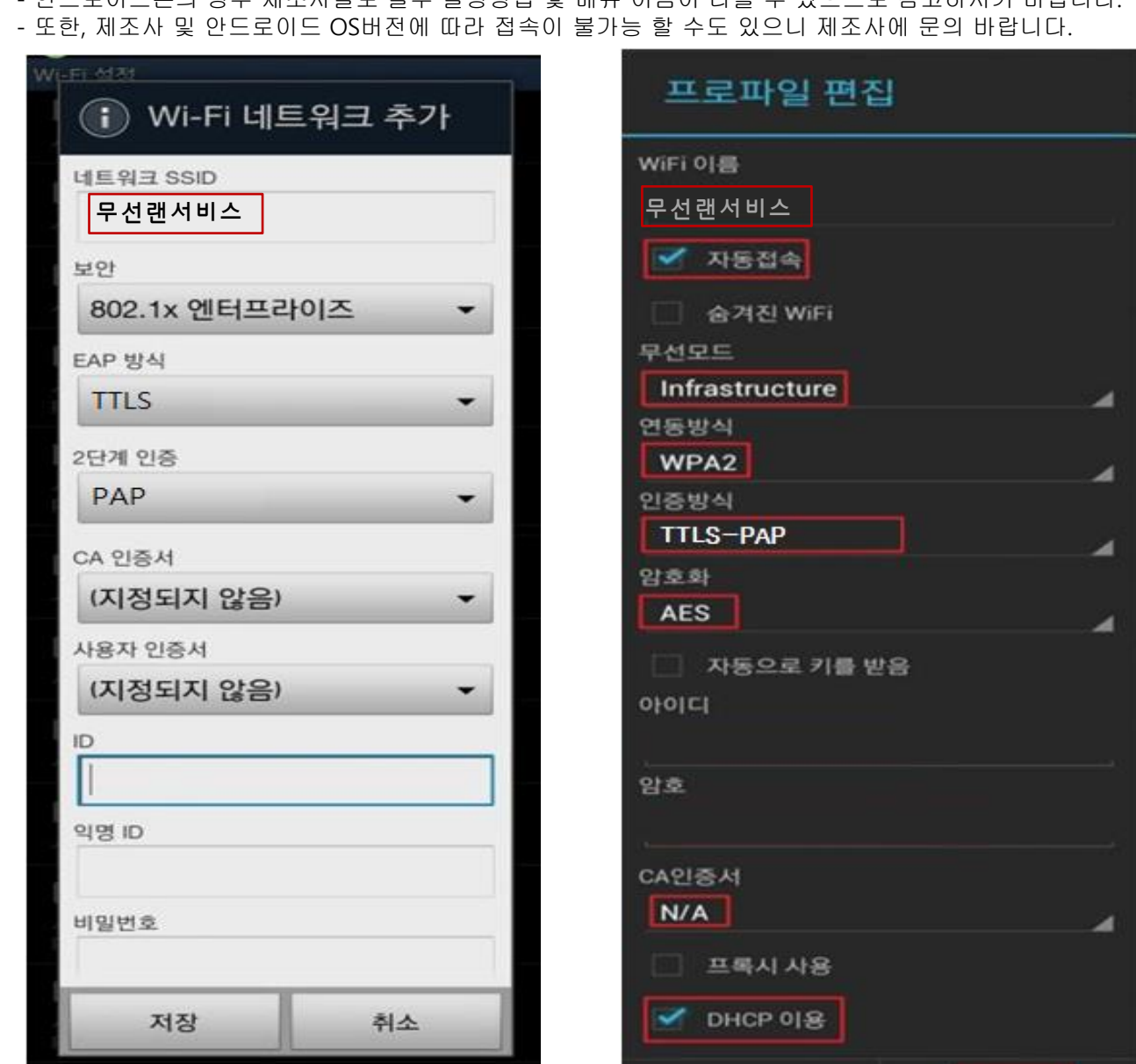

※ 참고사항 - 안드로이드폰의 경우 제조사별로 일부 설정방법 및 메뉴 이름이 다를 수 있으므로 참고하시기 바랍니다.

- 'DHCP 이용' 관련 옵션 존재할 경우 옵션 활성화
- '비밀번호' 또는 '암호' : 사용자 무선 비밀번호
- '익명 ID' : (미입력)
- 'ID' 또는 '아이디' 또는 '계정' : 사용자 ID
- '사용자인증서' : (지정되지 않음) 또는 (설정 안 함) 또는 (N/A)
- 
- 'CA인증서' : (지정되지 않음) 또는 (설정 안 함) 또는 (N/A)
- '2단계 인증' : 'PAP' 또는 'GTC' 선택
- 'EAP 방식' 또는 '인증방식' : 'TTLS' 또는 'TTLS-PAP', 'PEAP' 또는 'PEAP-GTC' 선택
- '연동방식' : 'WAP2' 선택
- 또는 'Infrastructure' 선택
- '보안' 또는 '무선모드' : '802.1x 엔터프라이즈' 또는 'WPA/WPA2 Enterprise' 또는 '802.1x EAP'
- '자동접속' 또는 '자동연결' 옵션 존재할 경우 옵션 활성화
- (대소문자 구분하므로 대소문자 정확히 입력)
- '네트워크 SSID' 또는 'WiFi 이름' : '무선랜서비스' 입력
- 1. Wi-Fi 설정 메뉴 진입하여 'Wi-Fi 네트워크' 목록 중 [Wi-Fi 네트워크 추가] 또는 메뉴에서 [새로 추가] 선택 2. 아래와 같이 Wi-Fi 정보 입력 화면(제조사별 항목 이름 다를 수 있음)에서 Wi-Fi 네트워크 정보 입력

# 안드로이드 무선랜 설정 방법(수동 설정)

# MAC OS X 무선랜 설정 방법(Snow Leopard 이하)

Apple의 OS계열은 기본 SSID 선택 가능한 경우, 사용자 이름과 암호만 입력하여 사용 가능하므로 수동 설정 또는 연결 장애 시 참고하시기 바랍니다.

### 1. [MAC 로고] – [시스템 환경설정] 실행 2. WiFi 무선 네트워크 설정을 위해 [네트워크] 클릭

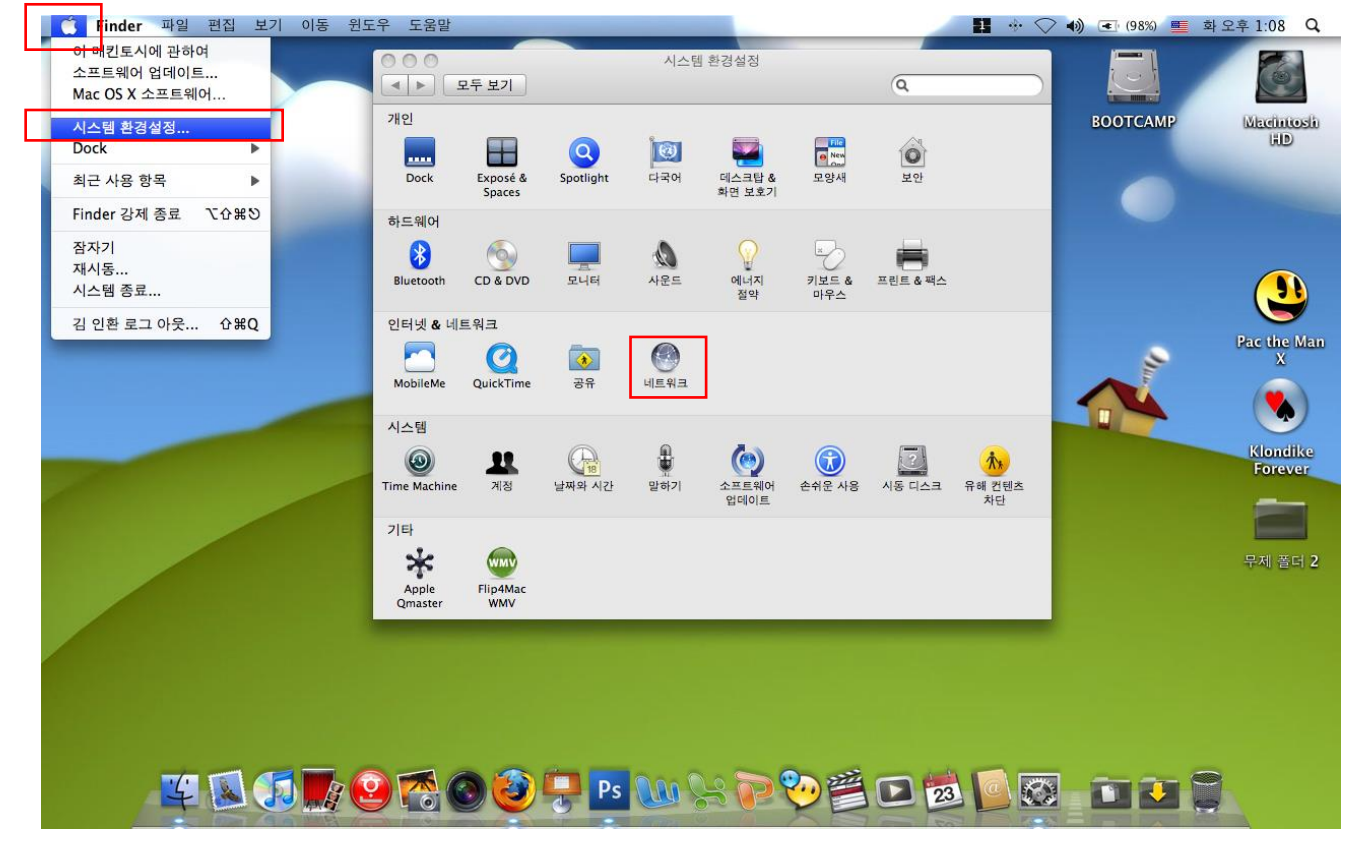

3. [AirPort] 선택하여 [고급] 버튼 클릭

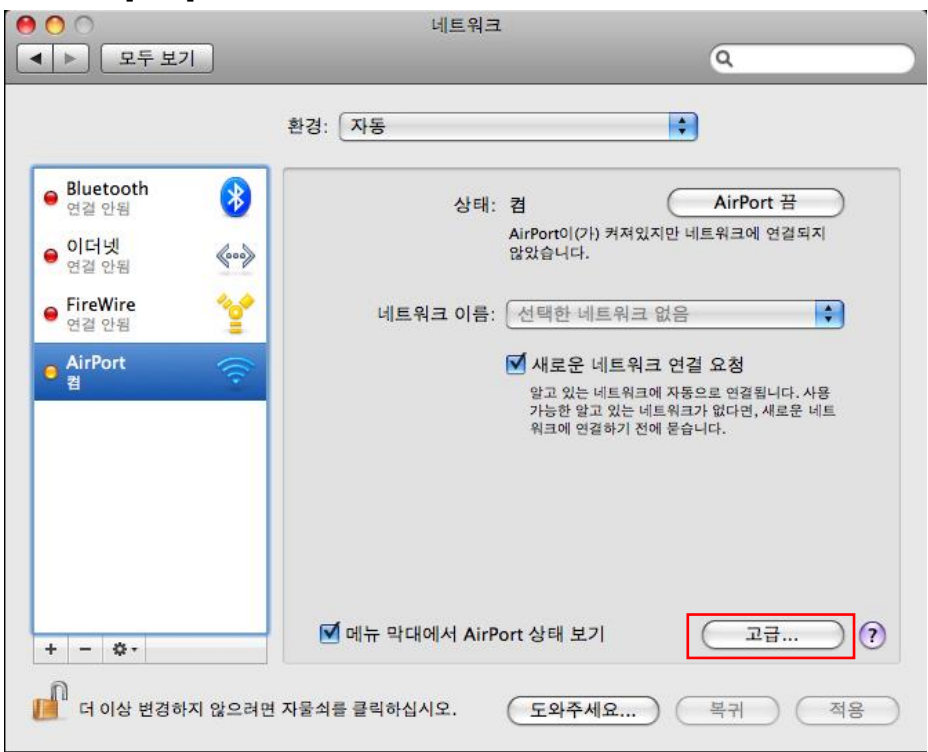

4. [802.1X] 탭으로 이동한 후 왼쪽 아래에 있는 [+] 버튼을 클릭하여 "사용자 프로파일 추가" 선택

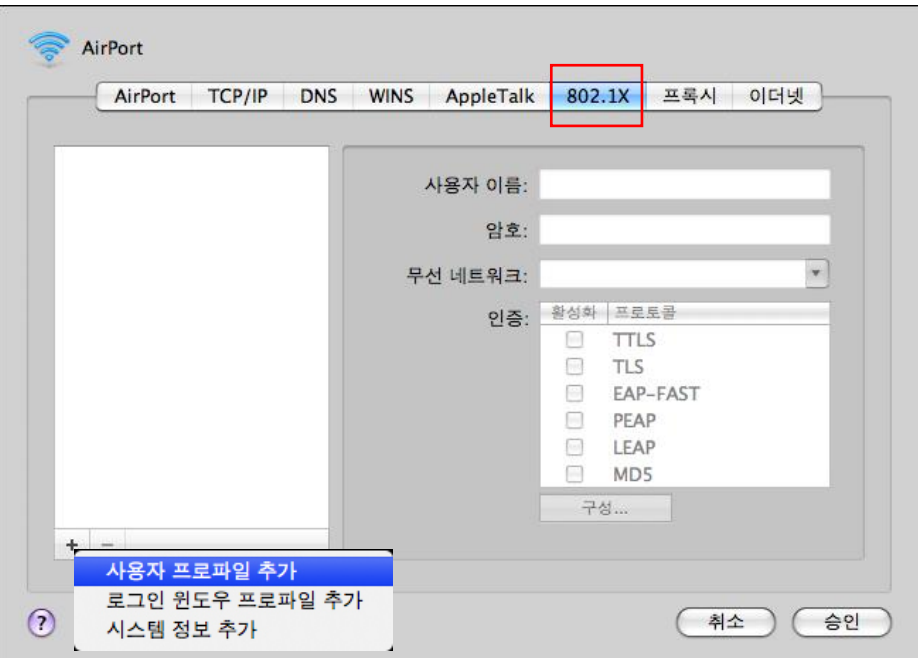

- 5. 사용자 프로파일 이름을 '무선랜서비스' 입력
- 6. ① 사용자 이름, ② 암호 입력
- 7. 무선 네트워크 항목에 '무선랜서비스' 입력
- 8. 인증 항목에 "TTLS" 를 선택한 후 구성 클릭하여 "PAP" 선택 후 [승인], [승인]
- 9. [승인] 버튼 클릭

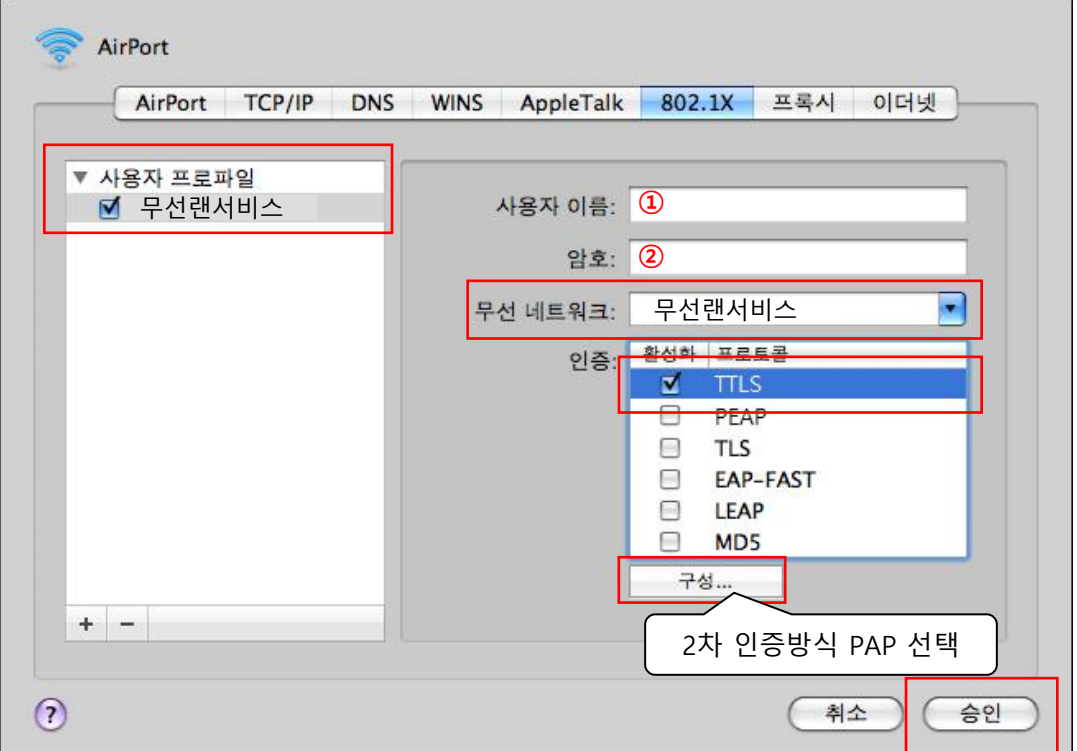

#### 10. AirPort 관리 창으로 다시 이동되며,

11. [적용] 버튼 클릭하여 현재 설정한 정보 저장

#### 12. [네트워크 이름] 항목에서 오른쪽 위아래 표시를 클릭하여 프로파일로 추가한 '무선랜서비스' 선택

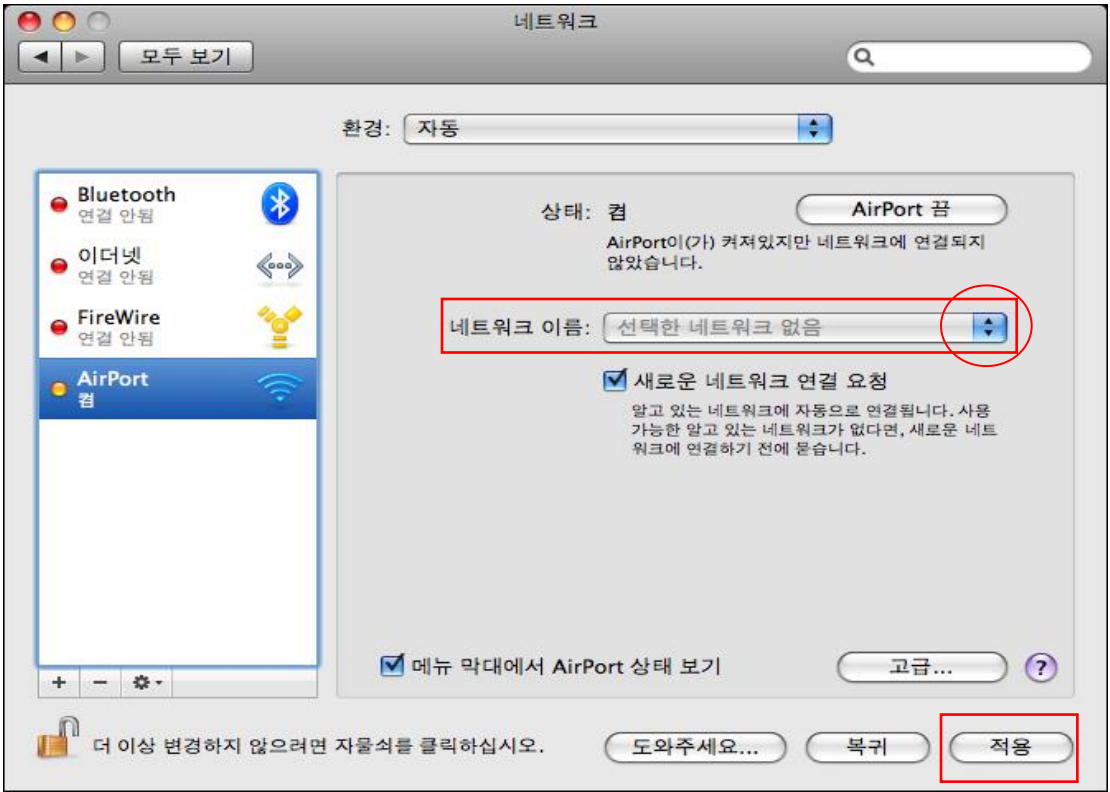

#### 13. 인증 된 상태에서 정상적으로 인증이 완료를 확인 할 수 있음

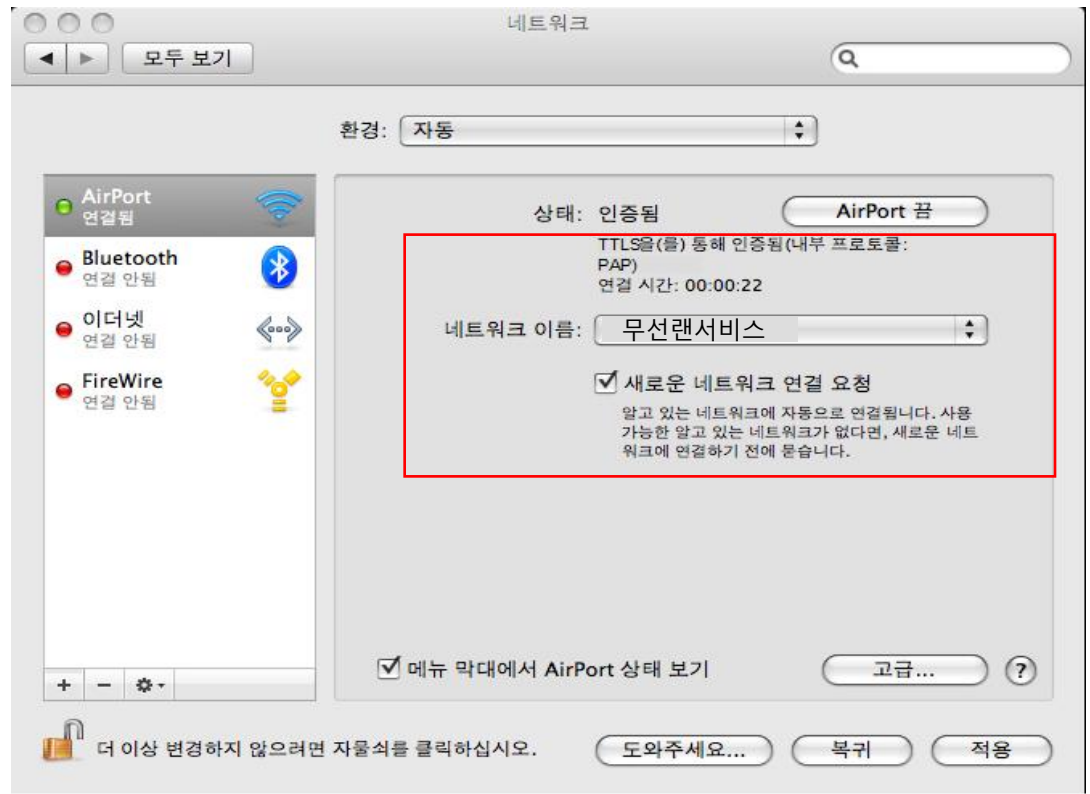

위 설정으로 연결 불가능한 경우 "iPhone Config Utility" 또는 "Apple configurator"를 이용 Wi-Fi 프로파일 생성 설치해야 합니다. (자세한 내용은 제조사 홈페이지 또는 제조사 문의하시기 바랍니다.)

# iPhone 무선랜 설정 방법(iOS3/4 기준)

1. [설정] 실행 2. [Wi-Fi] 선택 3. [기타] 선택(Wi-Fi를 켠 상태) Apple의 OS계열은 기본 SSID 선택 가능한 경우, 사용자 이름과 암호만 입력하여 사용 가능하므로 수동 설정 또는 연결 장애 시 참고하시기 바랍니다.

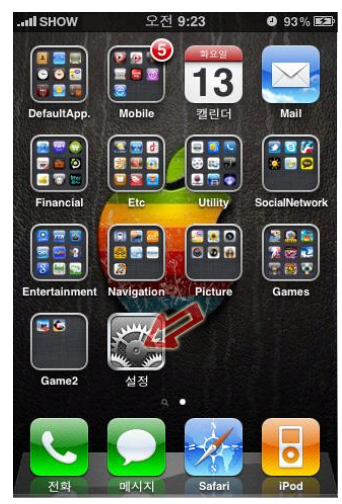

4. 이름에 '무선랜서비스' 입력 후 보안 선택

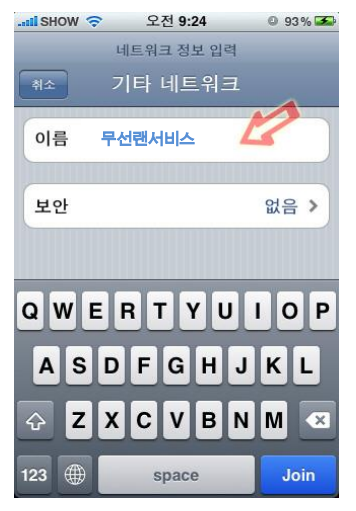

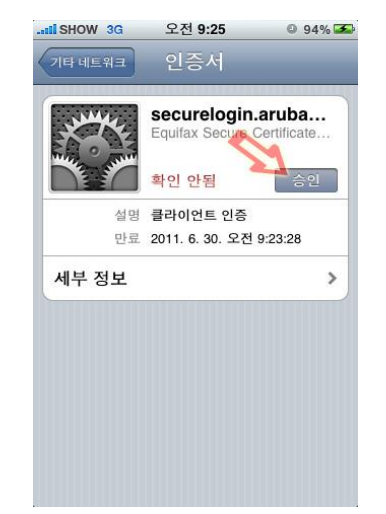

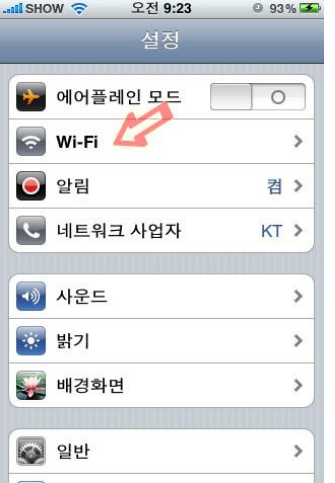

5. [기업용 WPA2] 를 선택하고 [기타 네트워크] 선택

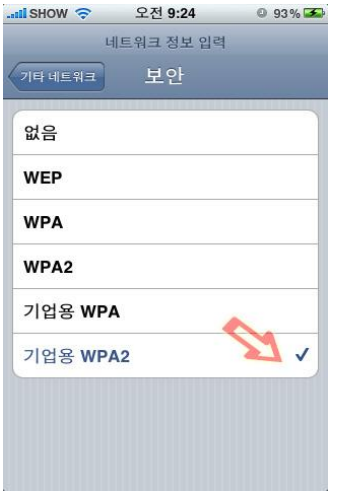

7. 인증서 확인 화면에서 [승인] 8. [Wi-Fi 네트워크]에서 '무선랜서 비스' 선택

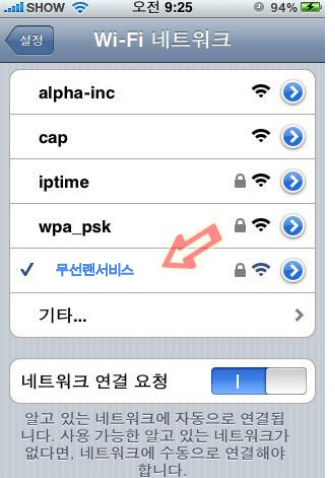

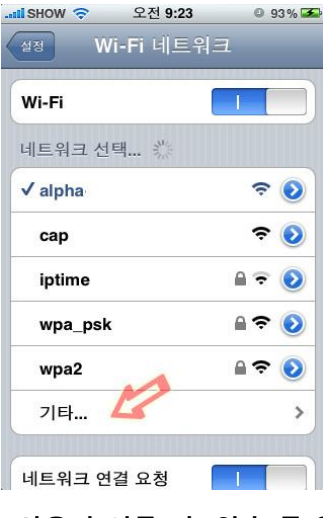

6. [사용자 이름]과 [암호]를 입력

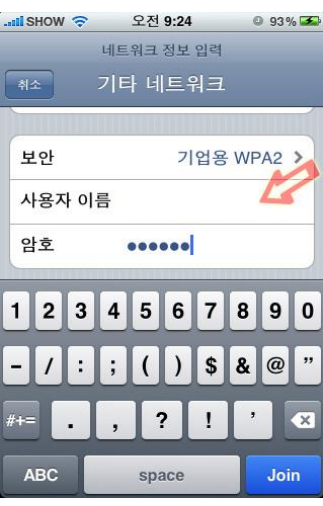

9. 화면 상단 좌측에 부채꼴 모양 의 Wi-Fi 표시

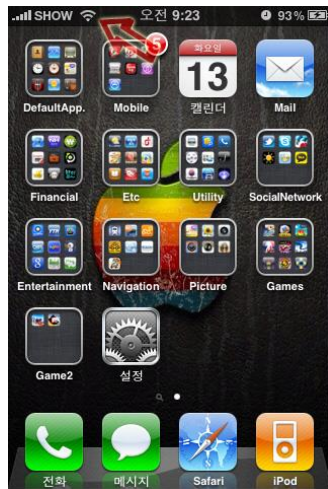

위 설정으로 연결 불가능한 경우 "iPhone Config Utility" 또는 "Apple configurator"를 이용 Wi-Fi 프로파일 생성 설치해야 합니다. (자세한 내용은 제조사 홈페이지 또는 제조사 문의하시기 바랍니다.)